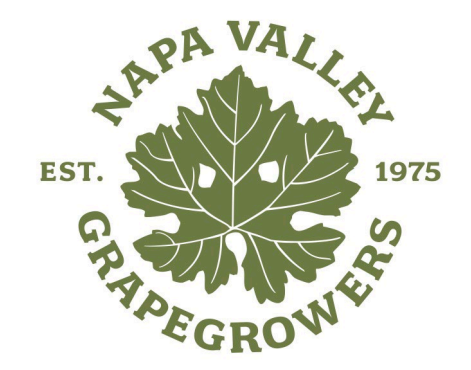

# **NVG'S MEMBER PORTAL**

A member's step-by-step guide

# **First things first…Log in**

**COME A MEMBER MBER LOGIN** 

> **DONATE ABOUT US** SUSTAINABLE VITICULTURE RESOURCES **EVENTS**

- **Go to [NapaGrowers.org a](https://napagrowers.org/)nd click** "Member Login" at the top left corner of your desktop.
- You will need to use your username and password to gain access to the Member Portal, or to access members-only content and register for events at the member rate.
- If you ever forget your password, click the 'Forgot your password?' link to receive an email with a password reset link.

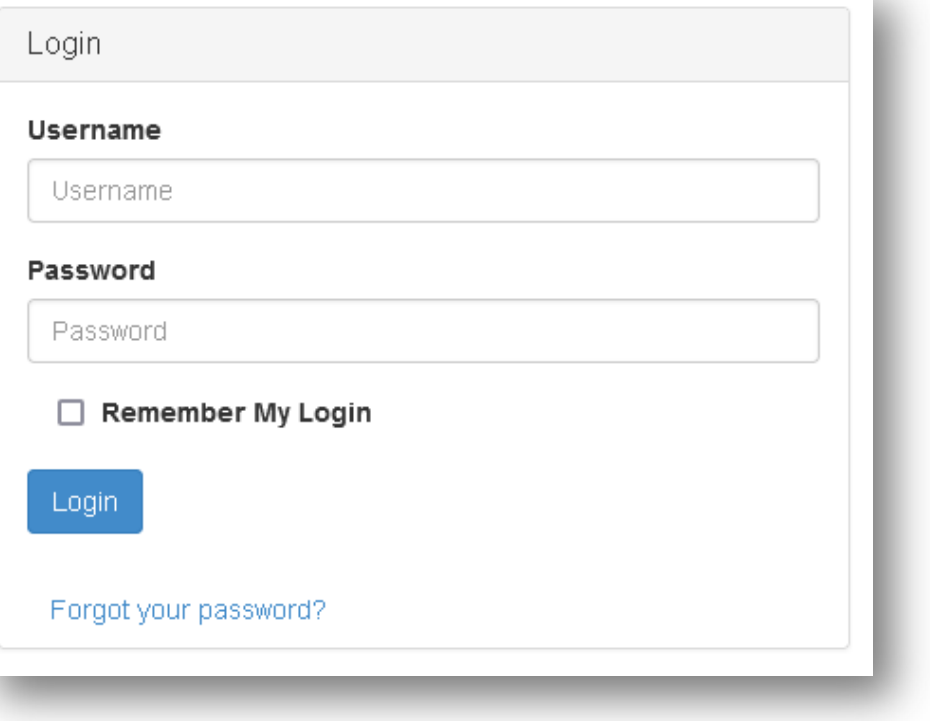

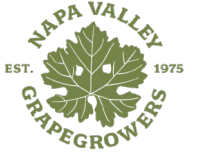

 $f$   $\theta$   $\ddot{m}$  in

### **What can I do here?**

- Here is where you can take control of your membership!
- There are two possible options to view your Member Portal information:
	- *1. If you are an employee of a member company, you can update your personal information.*
	- *2. If you are an employee AND the Main Contact or Editor of a member company, you can update your personal information AND the company information.*

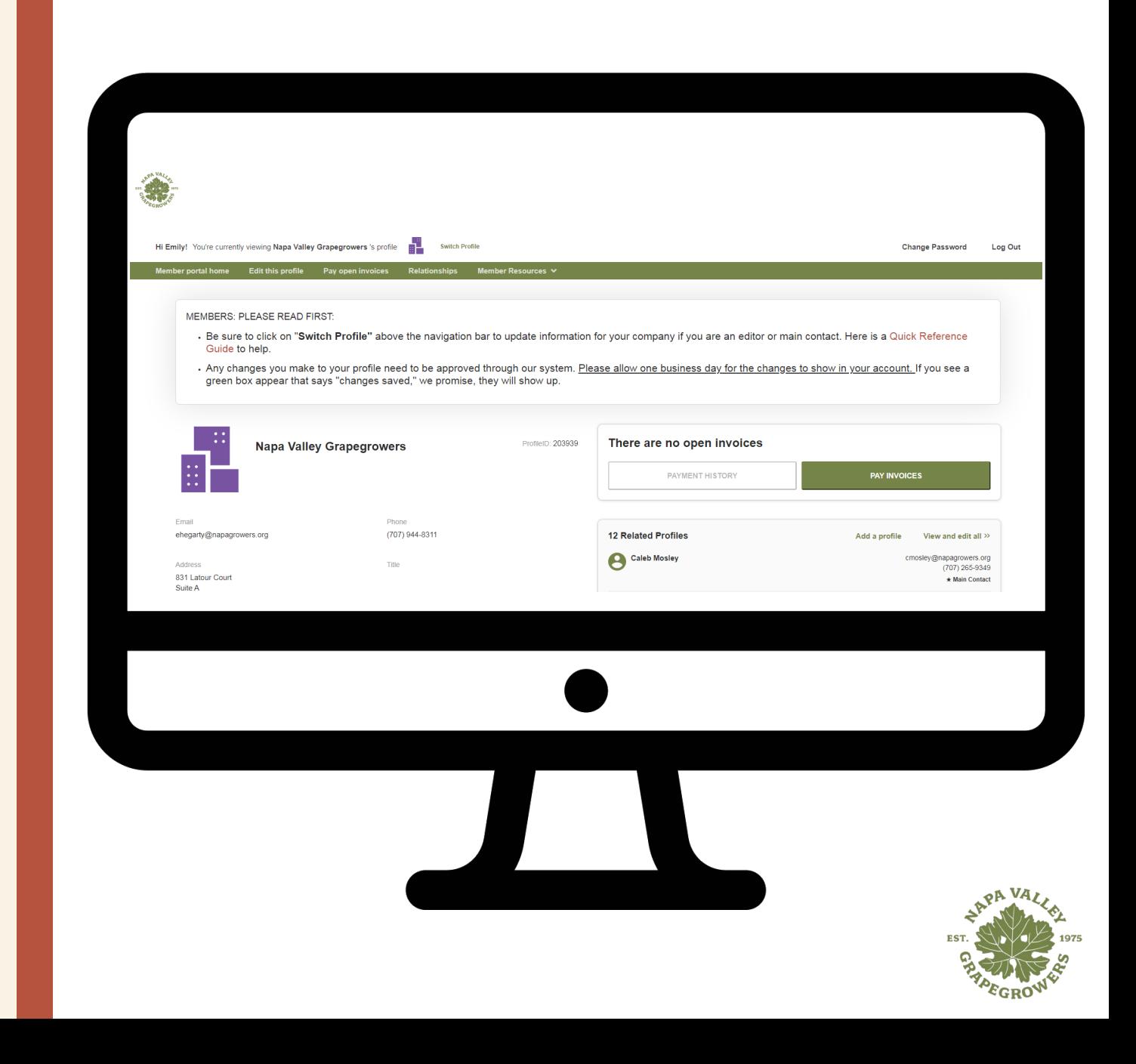

## **Switching profiles**

- **If you are the Main Contact or an Editor** of your company's membership, you will be able to easily switch the profile you are editing at any time from yourself to the company.
- Just be sure to save any edits before you switch to another profile!

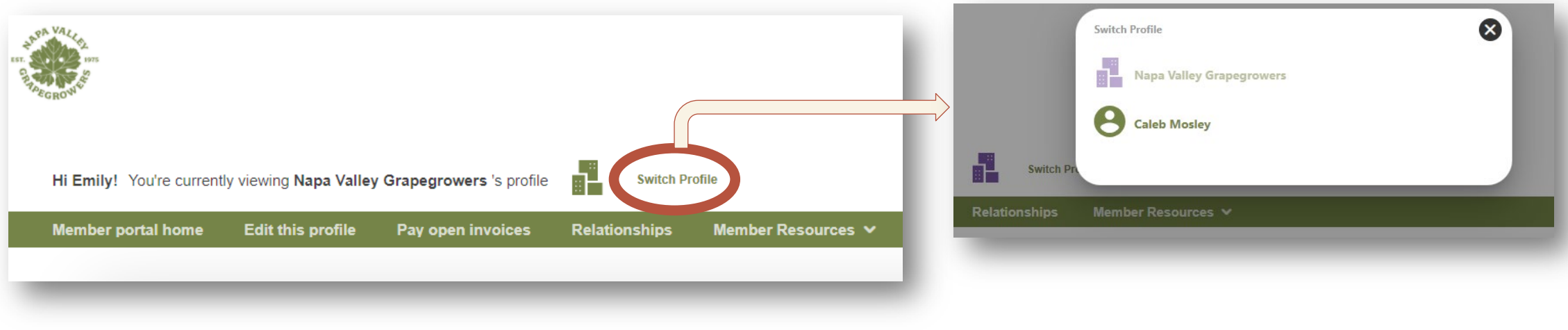

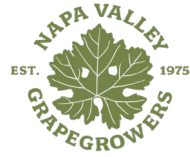

# **Edit your profile**

#### **You can edit the following information for yourself:**

- Name, address, and other basic contact information
- Company & Profile Preferences: interested programs

#### **Main Contacts & Editors can edit the following information for the company:**

- Name, address, and other basic contact information
- Social media accounts
- Associate Member Directory category, descriptions, keywords, and logo
- Company & Profile Preferences: certifications, and farming practices
- Company Information: acreage, varietals, brands, vineyard managers

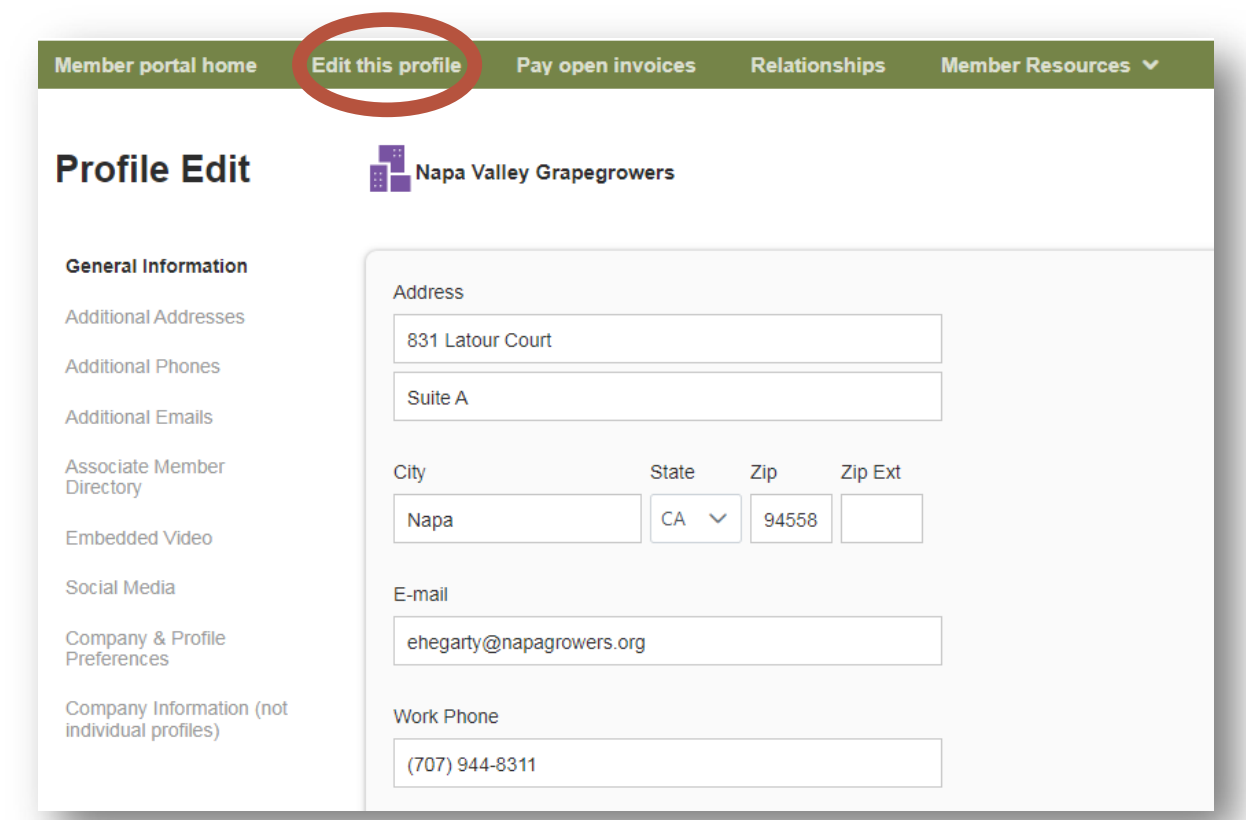

This page allows you to update much of the information on your profile. If you are the **Main Contact or Editor** for your related company, you can click Switch Profile at any time to edit additional profiles.

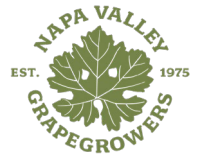

### **Relationships**

- The Relationships menu item (and Related Profiles area of the home page) shows all profiles related to the profile you're editing.
- You can add new staff or relationships, as well as update existing relationships such as marking staff as former or marking new editors or main contacts for organizations.
- All updates you make are submitted for approval. Make sure to Save.

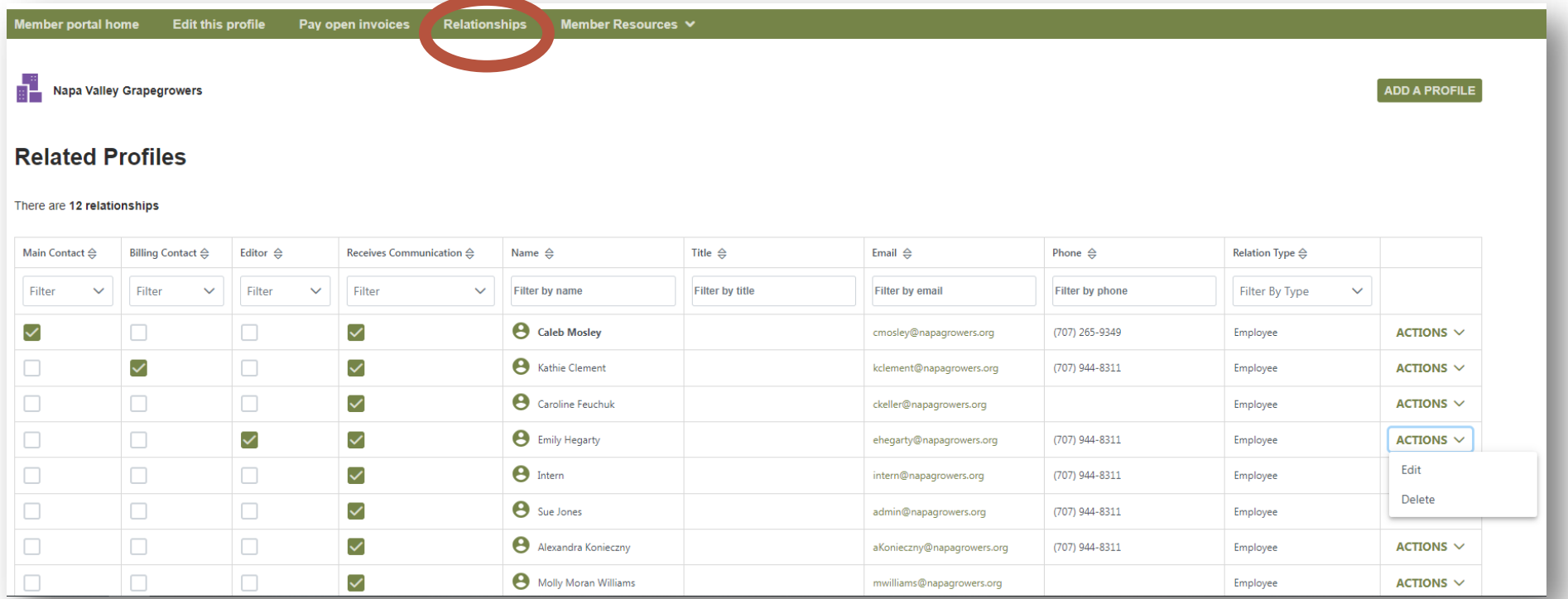

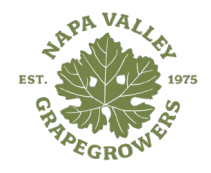

### **View invoices & renewal information**

From the Member Portal home page, **Main Contacts and Editors** can view all open invoices for their company profiles as well as renewal information.

You can view Payment History and click to Pay Invoices, [as well as Enable Automatic Recurring Billing even if you don't have an open dues invoice]

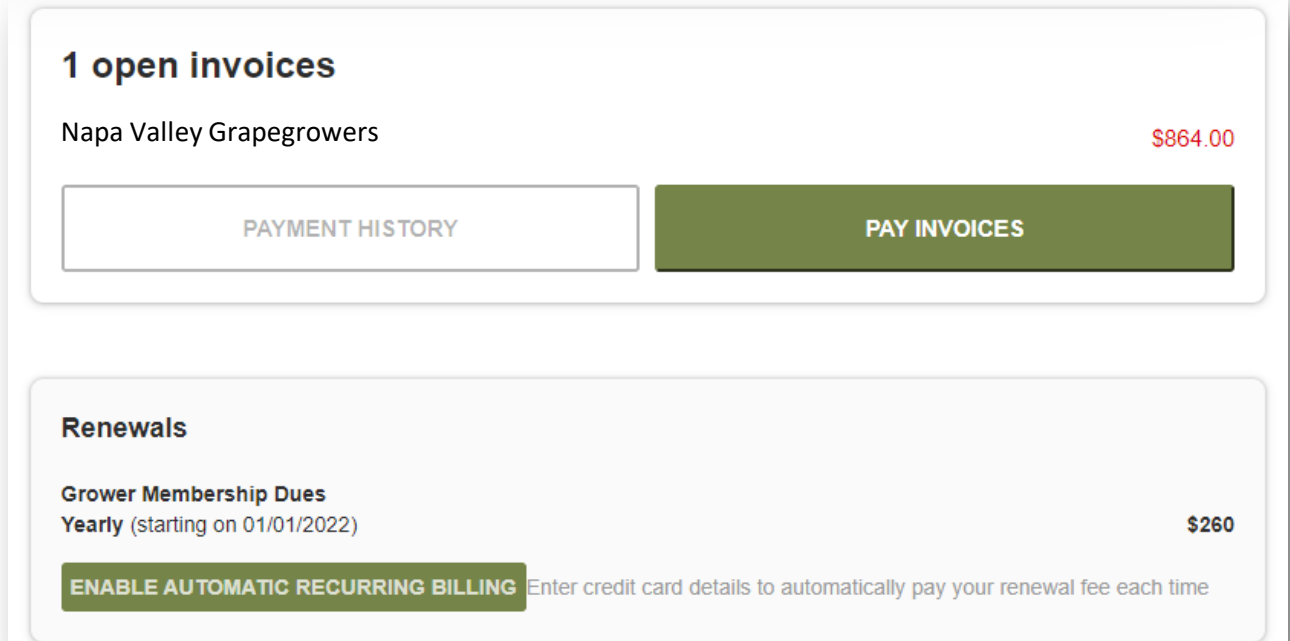

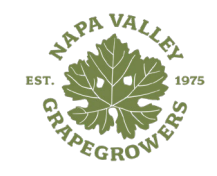

# **Pay an open invoice**

- Click Pay Open Invoices from top navigation menu or the Pay Invoices button on the right side of the home page.
- **Main Contacts and Editors** will see company invoices, other staff will view only invoices connected to their individual profile.
- Select any invoices you would like to pay by checking the box in the first column.
- To print an invoice, click on the Invoice Number link.

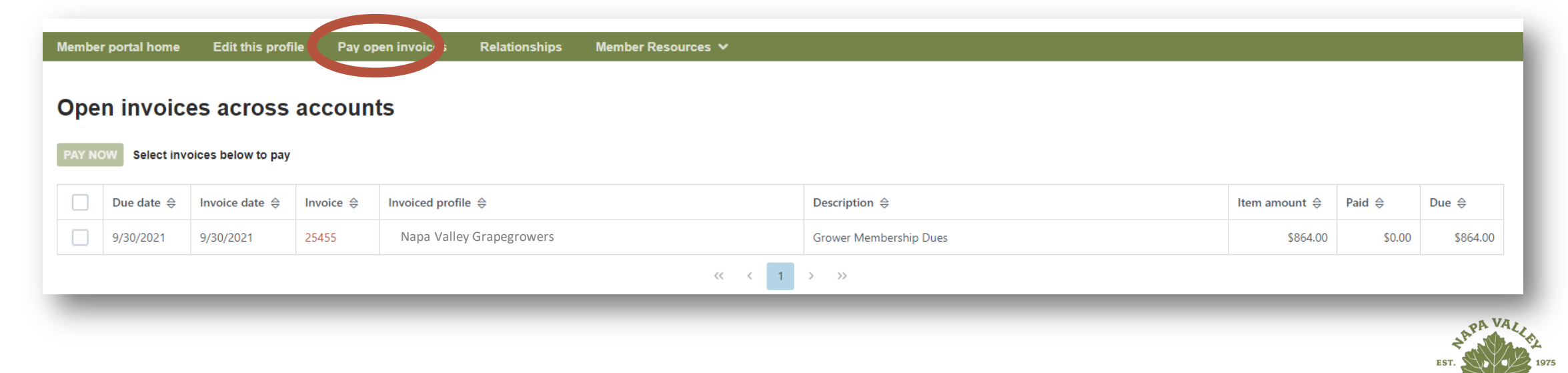

## **Paying invoices**

Once you select an invoice/invoices to pay, you will see a Payment details pop up screen, where you will enter your credit card and address payment information.

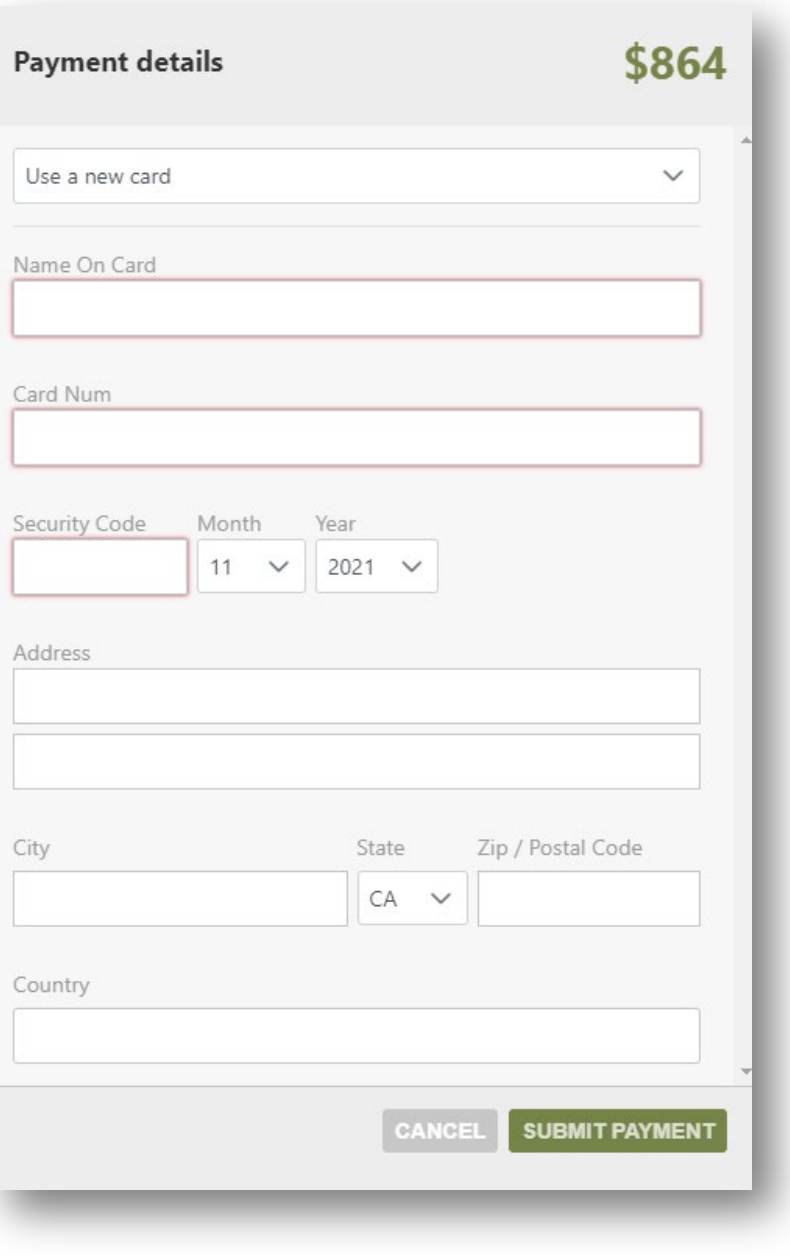

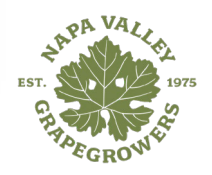

### **Additional resources**

You can access members-only content under the Member Resources link in the top navigation menu, including:

- Tutorials on the Member Portal
- Member Feedback Form
- NVG's Content Library
- Napa Winegrape Market
- Event Calendar

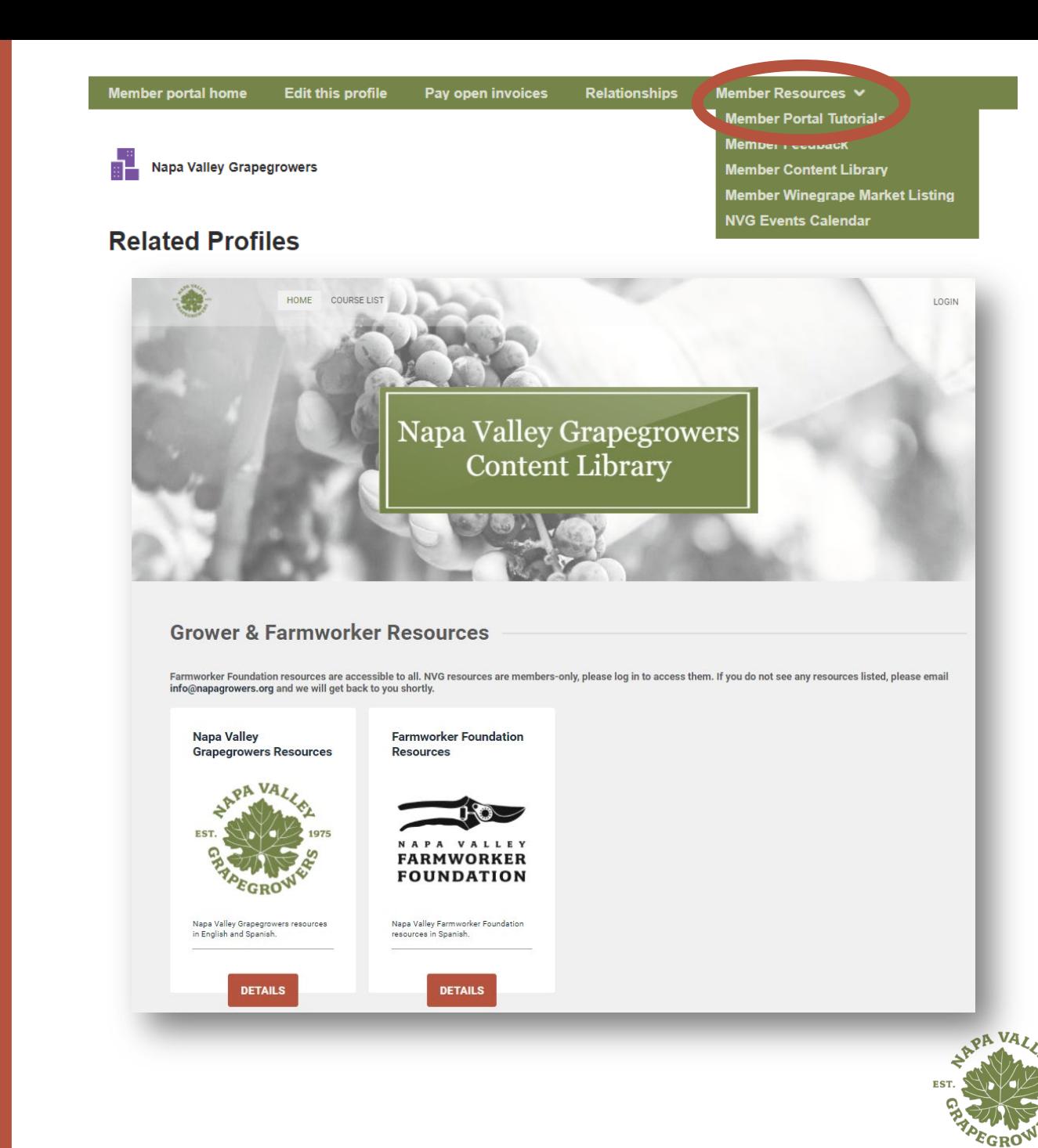